# **Instructor Cosign for Students**

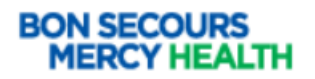

1. When student's login they are prompted to elect their cosigner, from the "Default Cosigner" screen.

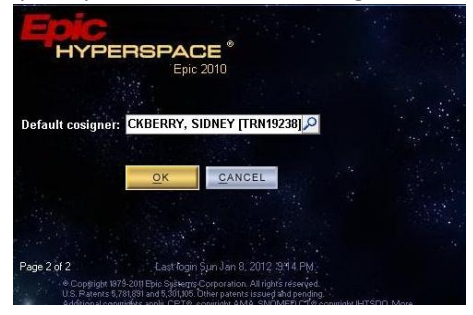

- a. Once the student has documented in a patient chart, the instructor (or preceptor) will have to login to the patient's chart, to cosign the student's documentation. This will be done in two places.
- b. **Patient Summary**> **Overview Report** this will hold all MAR and Flowsheet documentation.

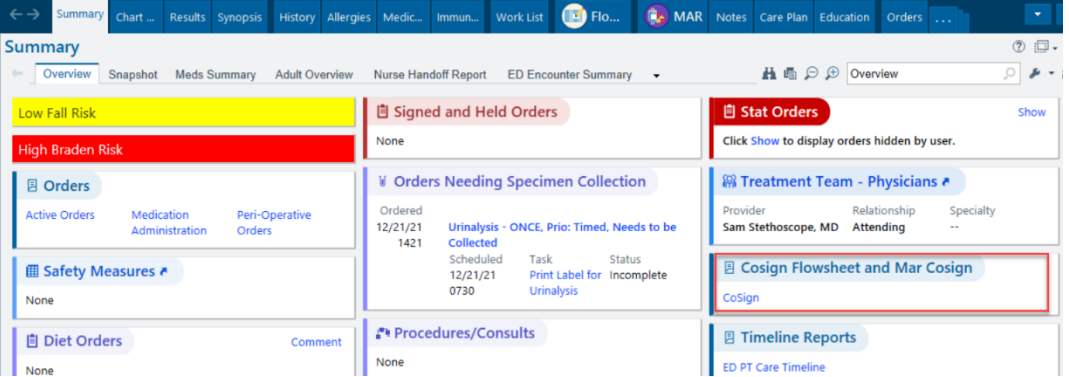

c. Once the cosign button is selected all Flowsheet and MAR items can be cosigned.

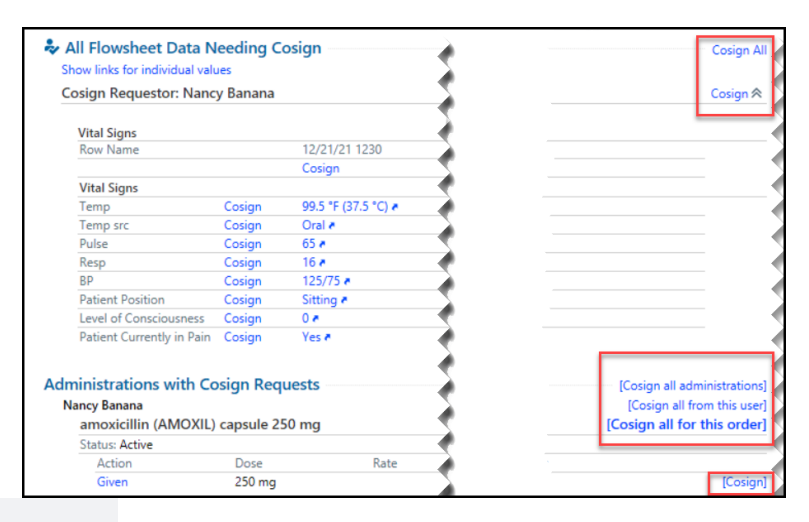

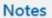

<mark>13 N</mark>ew Note 13 Create in NoteWriter ▼ Ellter : E Load All □ Show My Notes □ Show Notes by ... 一My Last Note > Xg Mark All as Not New C Refresh <sup>m</sup> Legend

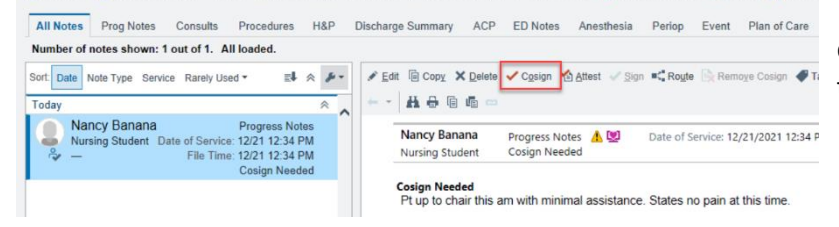

d. Notes must be signed individually from within the notes section

#### **Additional Helpful Tools for Instructors**

To help with the cosign process there is a patient list column that can be added to quickly identify those charts that need cosigned.

## **Adding columns to the patient list:**

- 1. Select the folder or name of the list you wish to add the column
- 2. Select **Edit list** in the top left corner> **Properties**
- 3. Search **Cosign** in the search box on the right.
- 4. **Select** the column desired
- 5. Click **Add column** to add to your list.

#### **For the legacy Mercy sites:**

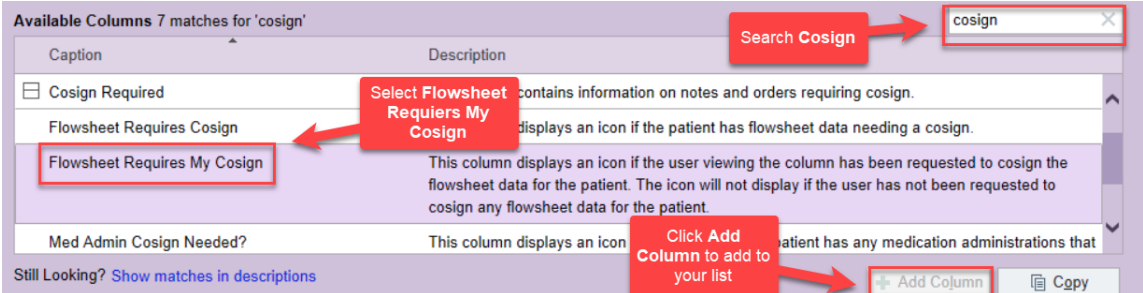

## **For Legacy Bon Secours Sites**

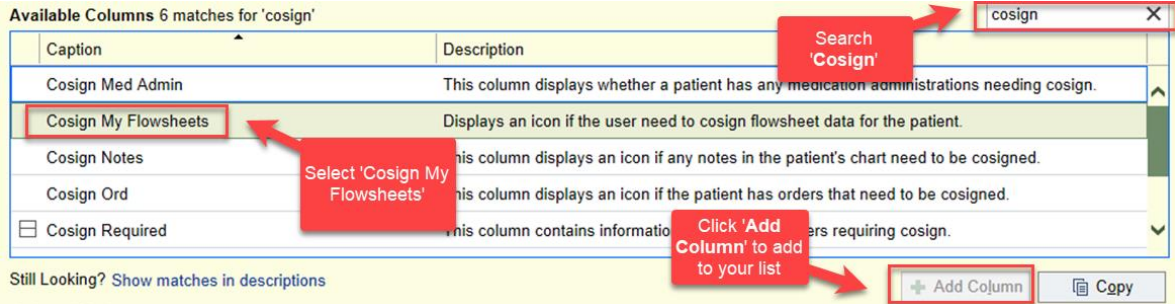